# **Badger Mail Lists**

### **General Information**

As you may know, whenever someone enters a comment, problem or shutdown action in Badger for a tool, Badger generates an email that is sent to a mail list. These emails provide useful information for members, including repair status and operating restrictions. We have created a number of Google groups to serve as the email lists for tools. Rather than one mail list for each tool, we have combined similar tools into one mail list using the same categories as the Badger equipment tree. For example, the "exposure" mail list includes the MA6, MABA6 and MJB3 aligners, the Canon stepper and the Oriel.

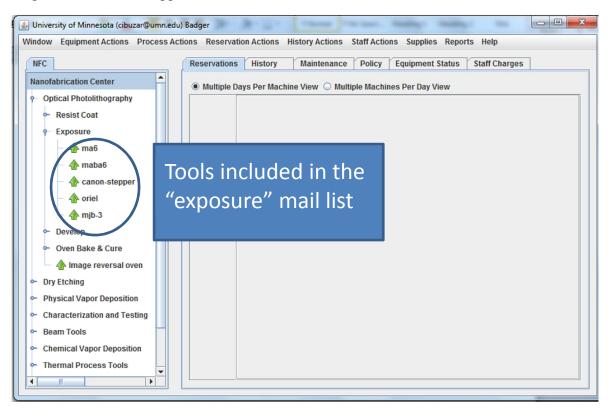

If you wish to receive emails for tools, you need to join the associated Google group. The group names are below. Note that each starts with mnc, which is short for Minnesota Nano Center, the name NFC will move to on July 1, 2013.

- mnclist-resistcoat
- mnclist-exposure
- mnclist-develop
- mnclist-imagereversaloven
- mnclist-dryetch
- mnclist-physical vapor deposition
- mnclist-characterizationandtesting

- mnclist-ebeamlitho (this to take the place of the current EBPG list and vistecebpg5000 mail goes to this list, not beamtools)
- mnclist-beamtools
- mnclist-ald
- mnclist-pecvd
- mnclist-lpcvd
- mnclist-rta
- mnclist-furnaces
- mnclist-waferbondingpolishingandsawing
- mnclist-wetbenches

## Joining Google groups

How you join Google groups depends on whether you have a University of Minnesota mail address with the ending @umn.edu.

### Email addresses without @umn.edu

If your email address does not contain @umn.edu, please send an email to mnc@umn.edu with a list of the groups to which you would like to belong.

## Email addresses with @umn.edu

- 1. Log in to your UM mail account (gmail.umn.edu)
- 2. Click on the "Groups" option at the top of the window to open the Google groups page

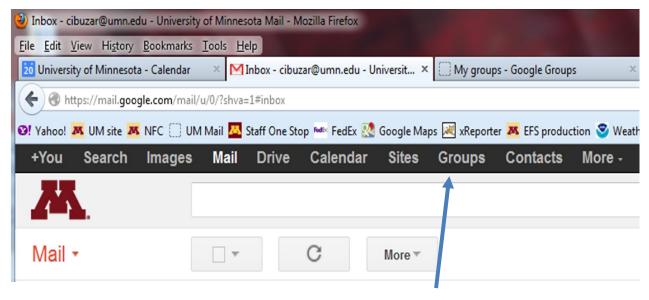

Click on "Groups"

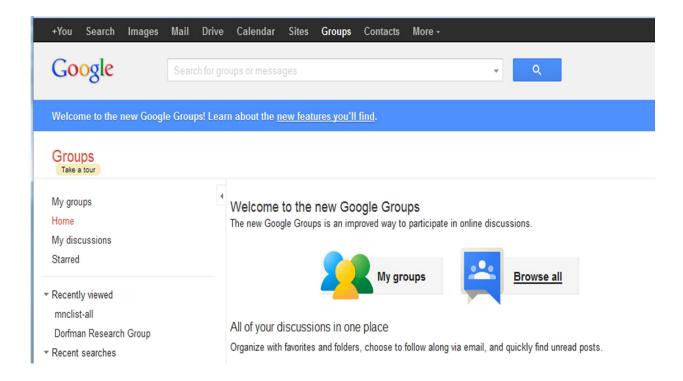

3. In the search bar at the top of the page, type "mnc-list" (without the quotes) and a pulldown menu should appear. Select "Search for groups named "mnclists"

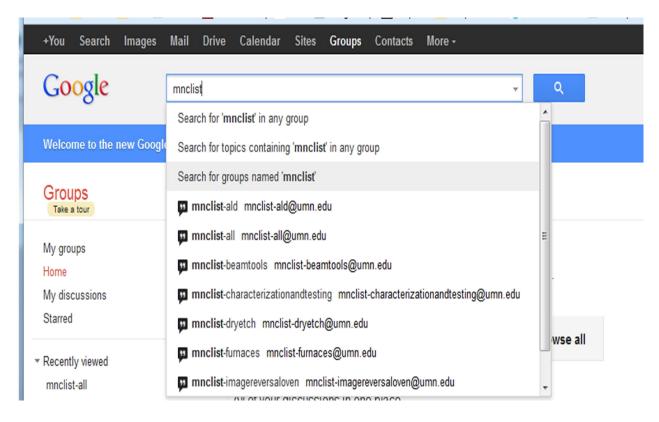

4. The list of groups should appear:

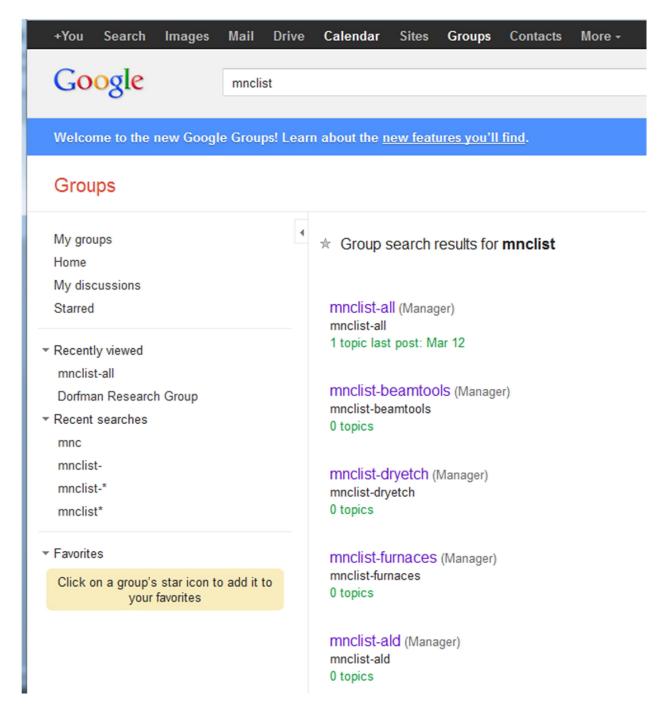

5. Select the group you are interested in and follow the instructions to join the group.